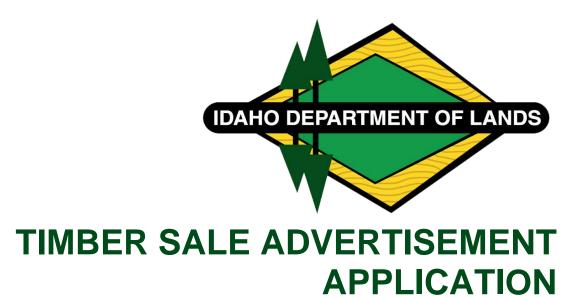

USER GUIDE

CHRIS HAINES
IDAHO DEPT. OF LANDS
300 N. 6th St. Boise, Idaho 83702

This page was intentionally left blank.

# Contents

| Introduction:                                         | 3  |
|-------------------------------------------------------|----|
| Disclaimer                                            | 3  |
| Getting to Know Timber Sale Advertisement Application | 4  |
| General Map Navigation                                | 4  |
| Using a Mouse                                         | 4  |
| Using the Keyboard                                    | 5  |
| Map Identification Popup Window                       | 5  |
| Widget Controller                                     | 7  |
| Information/About                                     | 7  |
| Using the Legend Widget                               | 7  |
| Using the Layer List Widget                           | 8  |
| Using the Query Widget                                | 9  |
| Using the Screening Widget                            | 11 |
| Using the Select Widget                               | 13 |
| Using the Search Widget                               | 14 |
| Using the Basemap Gallery Widget                      | 14 |
| Using the Share Widget                                | 15 |
| Using the Print Widget                                | 16 |
| Using the My Location Widget                          | 17 |
| Using the Scalebar Widget                             | 18 |
| Using the Coordinate Widget                           | 18 |
| Using the Attribute Table Widget                      | 18 |

#### Introduction:

The Timber Sale Advertisement application provides a mechanism and means for customers to locate and retrieve Timber Sale information for the State of Idaho Timber Sales. This application provides a record of those Timber Sales on file with the Department of Lands. Customers can download and/or print scanned images of the source documents. Please note that additional research may be necessary to provide a complete picture.

This guide provides information on interacting with the application and some of its functionalities.

### **Disclaimer**

The Idaho Department of Lands (IDL) provides this product/service for information purposes only. IDL did not produce it for, nor is it suitable for legal, engineering, or surveying purposes. Data from disparate sources may not be in vertical/horizontal alignment. Consumers of this information should review or consult the primary data and information sources to ascertain the viability of the information for their purposes.

IDL provides these data in good faith and in no event, shall be liable for any incorrect result or analysis, any lost profits and special, indirect or consequential damages to any party, arising out of or in connection with the use or the inability to use the data or the services provided. IDL makes these data and services available as a convenience to the public, and for no other purpose. IDL reserves the right to change or revise published data and/or services at any time.

## **Getting to Know Timber Sale Advertisement Application**

The following diagram shows some of the main features available in the application. More information will be provided below.

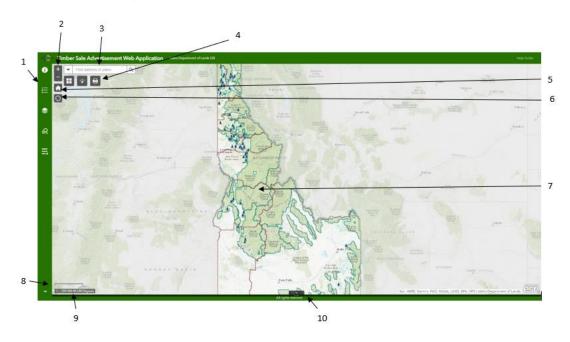

Figure 1: Application Overview

- 1. Widget Controller & Sidebar
- 2. Zoom In/Out Buttons
- 3. Search
- 4. Basemap Selector, Share Button, & Print Widget
- 5. Home Button
- 6. My Location Widget
- 7. Map View
- 8. Scale Bar
- 9. Coordinate
- 10. Attribute Table

# **General Map Navigation**

#### **Using a Mouse**

The following list describes actions you can accomplish using the mouse. To get started navigating with your mouse, simply position the cursor in the middle of the map view.

Move the view in any direction (north, south, east, west)

 To move the view, position the mouse cursor on the viewer and press the LEFT/main mouse button. Pull the viewer as if dragging the map with a hand. You can drag the map in any direction.

#### Zoom In

- You can double-click (left) anywhere on the map view to zoom to that point.
- If your mouse has a scroll wheel, use it to zoom in by scrolling away from you (forward motion).
- Press the shift key on the keyboard and drag a box using a left mouse button click will zoom the map into the extent of the box.
- Clicking the zoom-in button on the map view.

#### Zoom Out

- If your mouse has a scroll wheel, you can use the scroll wheel to zoom out by scrolling toward you.
- Press the control and shift key on the keyboard and drag a box using a left mouse button click will zoom the map out.
- Clicking the zoom-out button on the map view.

#### Zoom to Full Extent

Click the home button on the map view. This will return the map to the default/full extent.

#### Using the Keyboard

The following list describes actions you can accomplish by using the keyboard.

Move the view in any direction (north, south, east, or west)

• To move the view, use the arrow keys on the keyboard. The map will move based on the arrow key you press.

#### Zoom In

Press the plus key to zoom the map in.

#### Zoom Out

Press the minus key to zoom the map out.

## **Map Identification Popup Window**

The map identification pop-up windows provided specific attribute information for items on the map. The following diagram shows the controls and explains their functionality.

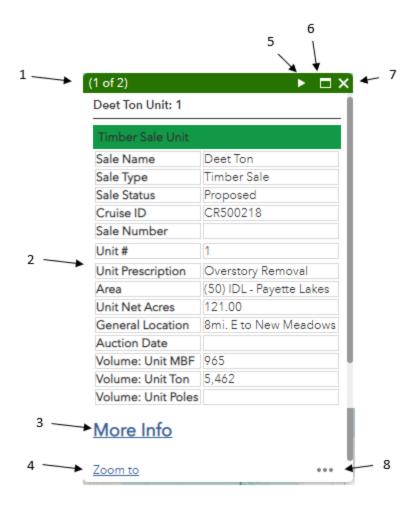

Figure 2: Identification Pop-up Overview

- 1. Record indicator. Identifies the current record you are viewing and the total number of records selected.
- 2. Record attribute information. Provides specific information about the current record.
- 3. More Info. Used to download associated documents.
- 4. Zooms the map to the current record.
- 5. Navigate through the different selected records.
- 6. Expands the pop-up to a larger window.
- 7. Close pop-up.
- 8. Additional tools
  - a. Pan to: Pans the view to the selected record.
  - b. Add a marker: Adds a temporary marker to the map view.
  - c. View in Attribute Table: Opens the record in the attribute table.

# **Widget Controller**

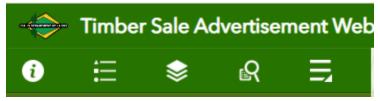

Figure 3: Widget Controller Screenshot

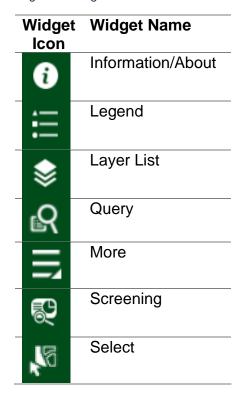

### Information/About

This widget provides general application information, including disclaimers and links to related websites and documents.

## **Using the Legend Widget**

When the application starts, the Legend widget is automatically enabled. Clicking the Legend widget displays the legend window. The legend is dynamic and will only show those map layers visible at the current map extent.

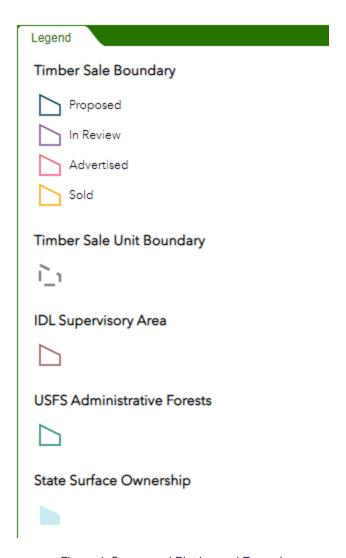

Figure 4: Survey and Plat Legend Example

#### **Using the Layer List Widget**

- 1. Clicking the Layer List widget displays the layer list or table of contents window.
- 2. Clicking the down arrow on the right side of a layer displays the layer menu, which includes the following functions:
  - a. Zoom To Sets the map extent to the extent of the layer.
  - b. Transparency Sets the transparency for the layer.
  - c. Enable Pop-up / Remove Pop-up Enables or disables the pop-up for the feature layer. If a feature layer does not have a pop-up configured in the map, clicking Enable Pop-up shows all field values for the feature layer.
  - d. Open attribute table Opens the attribute table for the feature layer.
  - e. Description / Show Item Details Opens the service description or the item details page for the service or the item associated with the layer, if available.
- 3. The **Control all layers**  $\Rightarrow$  button controls the behavior of all the layers in the list. Click the icon to open the menu, which allows you to turn on or off all the layers, or expand or collapse all the layers. Alternatively, you can use keyboard shortcuts to do

- so. Press Ctrl and click the check box of the layer to turn on or off all of the layers on the same level. Press Ctrl and click the arrow to expand or collapse all layers at the same level.
- 4. Layers are grayed out in the list when zoomed out of their visible ranges.

## **Using the Query Widget**

The query widget allows you to retrieve information from source data by executing predefined data queries.

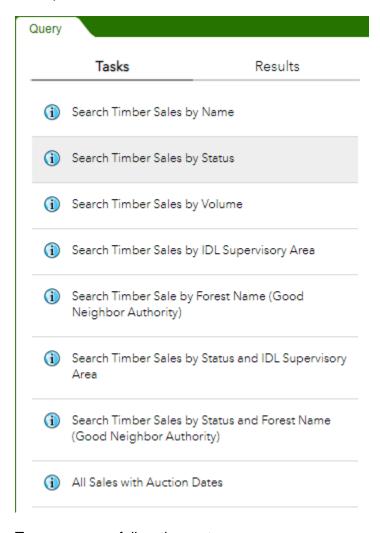

To run a query, follow these steps.

- 1. Select the query that meets your requirements. For example, Search Timber Sales by Name.
- 2. You can search for names in two different ways.
  - a. Option 1: Start typing the name in the search window. A little will appear under the search window and will start querying names that match what is being entered into the window.

b. Option 2: Click the drop-down icon and scroll through the list of timber sale names.

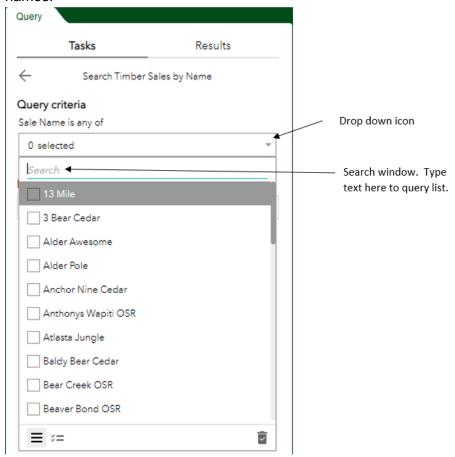

- 3. Check the box next to the name or names of the timber sales you want to search.
- 4. Click the green Apply button.
- 5. Timber Sales matching the name(s) will be displayed in the window. You can click on each record, and the map automatically navigates to the sale.

### **Using the Screening Widget**

1. Click the Screening widget button to open it.

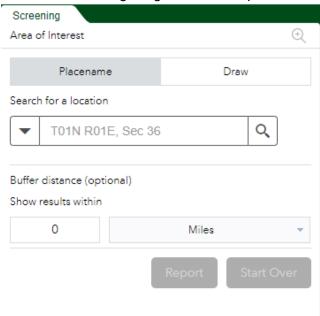

- 2. Define an area of interest with one of the provided tools.
  - a. **Placename** Search for a location in the map, and optionally apply a buffer.
  - b. **Draw** Draw a point, line, or polygon on the map or select a feature from the map, and optionally apply a buffer.
- 3. Define a buffer.
- 4. Click Start Over to remove the defined area of interest and create a new one.
- 5. Click Report to analyze the configured layers within the area of interest.
  - a. Analysis results are presented in the panel. Layers with data intersecting the area of interest report a total feature count, and results are presented by grouping unique attribute combinations with the following information:
    - i. Area of overlap when the area of interest is a polygon
    - ii. Length of overlap when the area of interest is a polygon
  - b. The areas and lengths are calculated by performing a clip analysis on the intersecting geometries in the coordinate system of the web map. If the underlying map or feature service has a spatial reference other than that of the web map, the data transformation is handled by the service. If the web map uses the Web Mercator coordinate system, all geometry operations are performed using geodesic lengths and areas; otherwise, planar lengths and areas are used.

Exploring the results of the Screen widget report

1. Expand the result details by clicking a layer. The layer details expand as shown in the following screen capture:

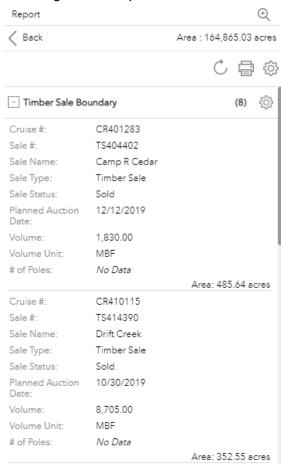

2. Click the settings button to choose the fields that are presented with the results. Note: When all fields are disabled, the layer will be hidden in the printed report.

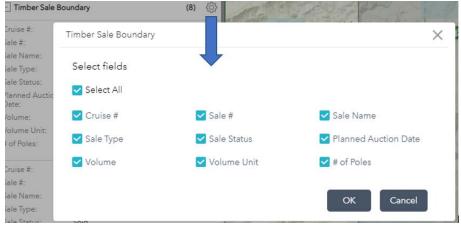

- 3. Optionally change the units of the analysis results by clicking the **Choose units for analysis** button.
  - A window appears, allowing you to choose the length and area units for analysis results.

- 4. Optionally refresh the analysis results for the current area of interest by clicking the **Refresh report** button.
- Print a report of the analysis results by clicking the **Print** button and choosing a page size and orientation.
  - a. A new window appears where you can change the report title or comments.

#### **Using the Select Widget**

The following steps explain how to use the Select widget:

- 1. Click the Select widget icon to open it.
- 2. Choose the layer or layers you want by checking the box.
  - a. You can also make all layers selectable or de-selectable or toggle layers select ability by clicking the button at the up-right corner of the panel, in line with the layer.
- 3. Hover over the **Select** button. You can **Select By Rectangle** with the following actions:
  - a. Drag the pointer on the map to create a new selection.
  - b. Press the Shift key while dragging the pointer on the map to add features to the selection.
  - c. Press the Ctrl key while dragging the pointer on the map to remove selected features from the selection.
- 4. Click **Select** and draw on the map to select a feature. If more than one selection tool is configured, click the arrow on **Select** to choose the tool in the menu.
  - a. The number of selected features will display next to the layer.
    - 5. Click the ellipsis (...) to open the **Selection Actions** drop-down menu.

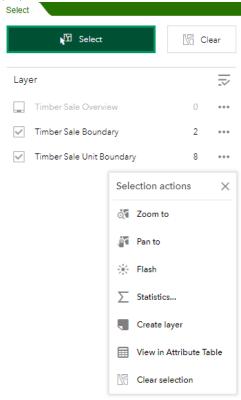

- a. Click on the actions, for example, **Statistics**. Choose the field you want to see for the statistics.
- b. Click **Create layer** to create a new graphic layer on the map. You can turn it on and off in the Layer List widget.
- c. Optionally click the rest of the actions.
- 6. Click **X** on the main panel to close the drop-down menu.
- 7. Alternatively, click the number to display the list of features. Click the ellipsis (...) next to the feature to open the selection actions drop-down menu.
- 8. Click the **Back**  $\leftarrow$  button to return to the main panel.
- 9. Click Clear to clear all the selections.

### **Using the Search Widget**

1. When you enter a placename or a keyword in the search box, you see suggestions as you type. If you see an arrow in the search box, you can search on all sources or click the arrow and choose a locator or layer from the drop-down list.

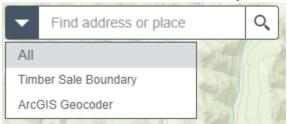

- 2. A pop-up appears at the location of the placename or the feature and displays any available attribute information.
- 3. Click the ellipsis (...) button under the lower right of the pop-up, and a list of actions displays, including adding or removing a marker from the map.

# **Using the Basemap Gallery Widget**

Clicking the Basemap Gallery widget displays all the basemaps configured for this widget. Clicking a basemap thumbnail sets it as the active basemap for the application. Click the **X** in the upper-right corner of the Basemap Gallery window to close it.

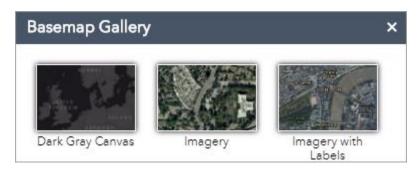

## **Using the Share Widget**

The Share widget allows you to share an app by sending an email with a link or embedding it in a website or blog. It also provides an easy way to define URL parameters for the app.

- 1. Click the Share widget icon to open it.
- 2. Copy the short link under Share a link to this app and paste it into your email, instant message, and so on. You can also use the provided buttons to email.
- 3. Optionally click Link Options to easily define URL parameters included in the short link.
  - a. Check the option or check box to add a URL parameter from the following options. You can preview the URL change in the Link preview box.
    - i. Current map extent This is used by default.
    - ii. Click the map to define the center of the map with zoom level A point icon shows under the option when it is checked. Click the icon and click where you want the map to center in the app. A point marker will be added to the map, and the URL in the link preview will be updated accordingly based on the map zoom level.
    - iii. Click the map to define the center of the map with map scale A point icon shows under the option when it is checked. Click the icon and click where you want the map to center in the app. A point marker will be added to the map, and the URL in the link preview will be updated accordingly based on the map scale.
    - iv. Find the location or feature and zoom to it Input a location in the box, such as Redlands, ca, 92373, or a feature in a searchable layer.
    - v. Query a feature and zoom to it Choose a layer, a field, and a value from the menus to query a feature and zoom to it. Attribute values are sorted in ascending order. Type in the search box to select from a reduced list of relevant values.
    - vi. Add a marker on the map Click the point icon and click where you want to add a marker to the map. Fill in the WKID, Pop-up title, Symbol, and Label properties in each text box.
    - vii. Overwrite default screen size of mobile layout Input the screen size in pixels. By default, when either the height or width of a screen display is less than 600 pixels, the mobile layout automatically applies.
    - viii. Set display languages of the app Choose a language from the dropdown menu.
    - ix. Remember layer visibility Respects the layers' visibility on the current map.
  - b. Click -> to return to the main panel. The short link should be updated to reflect the URL change made in the step above.
- 4. Under Embed this app in a website, copy the HTML code and paste it into your website. If you want, click Embed Options to choose the size of your app to be embedded.

## **Using the Print Widget**

The Print widget connects the web app with a printing service, allowing the current map to print.

1. Click the Print button to open the Print widget.

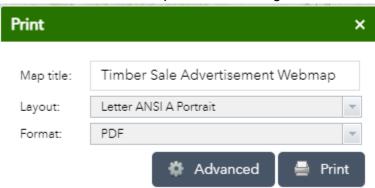

- 2. Type a title for the map in the Map title text box.
- 3. Select the application Layout and Format for the exported map.
- 4. Click Advanced to open a menu with advanced print options.

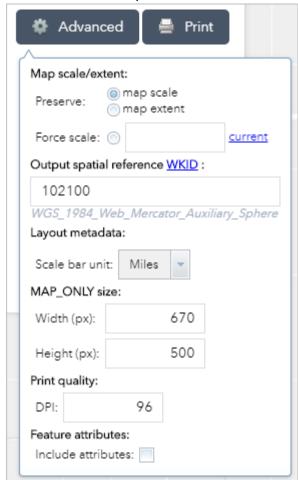

a. Map scale/extent – Defines the method the print service uses to calculate the printed extent of the map.

Preserving map scale causes the printed map to maintain its scale while recalculating the extent around the existing center point. Preserving map extent causes the scale to adjust to fit the current map extent onto the printed map. You can also force a specific scale by clicking the Force scale option and providing a scale. Click current to populate the value with the present scale of the map.

- b. Output spatial reference WKID Defines the output spatial references of the print by specifying a valid well-known ID (WKID).
- c. Layout metadata Allows you to override the default values set in the configuration. Specify values for the Author and Copyright properties to provide current information to the print service. Check the Include legend check box to display the legend on the printed map.
- d. MAP\_ONLY size If the Map\_Only format is selected, you can provide dimensions for the Width and Height properties in pixels. Otherwise, these values are ignored.
- e. Print quality Allows you to update the resolution of the printed map. Provide updated values for the DPI (dots per inch) in the text box.
- f. Feature attributes If Include attributes is checked, the feature's attributes are included in feature collection layers. This is only applicable to custom print services that use the feature attributes, for example, to display a table of features and their attributes.
- 5. After all, options have been set with the applicable values, click Print to submit all information to the print service.

A progress bar displays next to the executing task.

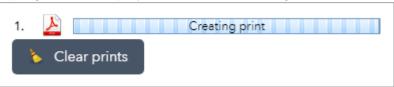

Upon completion of the print job, a link to the print output displays.

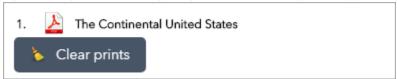

- 6. Click the task to open the file in a new window.
- 7. Click Clear prints to clear the print history.

## **Using the My Location Widget**

When the application starts, the My Location widget is automatically enabled to access your physical location. Clicking **Find my location** zooms the map to your current location.

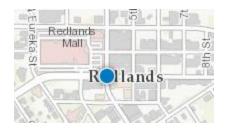

Tip: You may get an error message after clicking **Find my location**. The error is often caused by the browser's security. Configure your browser's pop-up settings to allow sharing of your location. Click Yes to find your location.

## **Using the Scalebar Widget**

When the application starts, the Scalebar widget is automatically enabled and displayed in the lower-left corner of the application. It is updated dynamically when the map's scale changes.

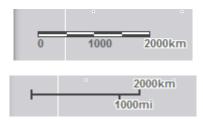

## **Using the Coordinate Widget**

When the application starts, it displays latitude and longitude coordinates in decimal degrees. The coordinates will change accordingly when you move the mouse pointer on the map. For mobile devices, the widget only displays the coordinates of the map center.

Click to enable clicking the map to get coordinates. In this way, you can add a point on the map, highlight the coordinates, and make a copy of them.

# **Using the Attribute Table Widget**

- 1. Options to turn on and off the attribute table area are as follows:
  - a. To turn it on, click the arrow button at the bottom of the map.

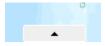

b. To turn it off, click the arrow button at the top of the attribute table or click the X at the upper-right of the table.

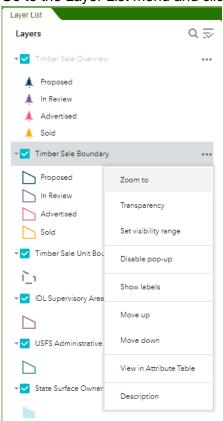

c. Go to the Layer List menu and click **Open Attribute Table**.

- 2. Number of selected records Shown on the lower left of the table.
- 3. Options are as follows:
  - a. Show Selected Records Only display selected records.
  - b. **Show Related Records** Displays related records if a selected record has a related table.
  - c. Filter Allows to filter records in the table.
  - d. **Show or Hide Columns** Equivalent to clicking the + icon on the right side of the panel to set visibility for individual fields.
- 4. Clicking a record in the table highlights the associated feature on the map and vice versa.